# **Google Apps**

#### **Quick Start Productivity Guide**

#### **INSTRUCTOR: LAURENCE SVEKIS**

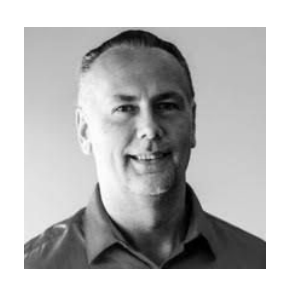

- Over 300 courses in technology and web applications.

- Google Developer Expert for Google Workspace

**READY TO HELP YOU LEARN and ANSWER ANY questions you may have.**

**Course instructor : Laurence Svekis**

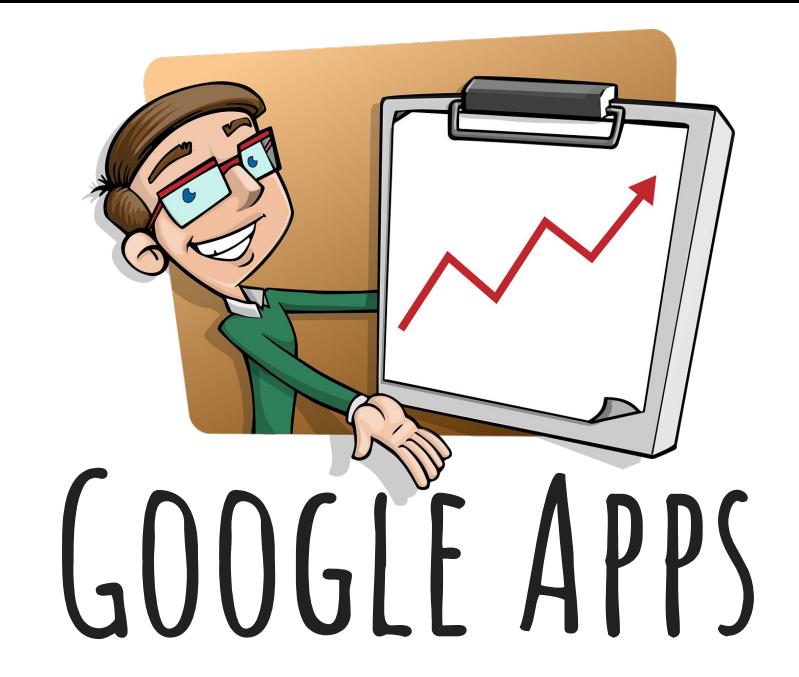

## **GMAIL**

#### **Google Apps - GMAIL**

Create your Google account or log into your existing Google account. <https://myaccount.google.com>

Next Go to Email <https://mail.google.com>

Click Setting Cog wheel in top right corner, opening setting options.

Opens Email Settings options.

- Desktop notifications
- Signature
- Vacation responder

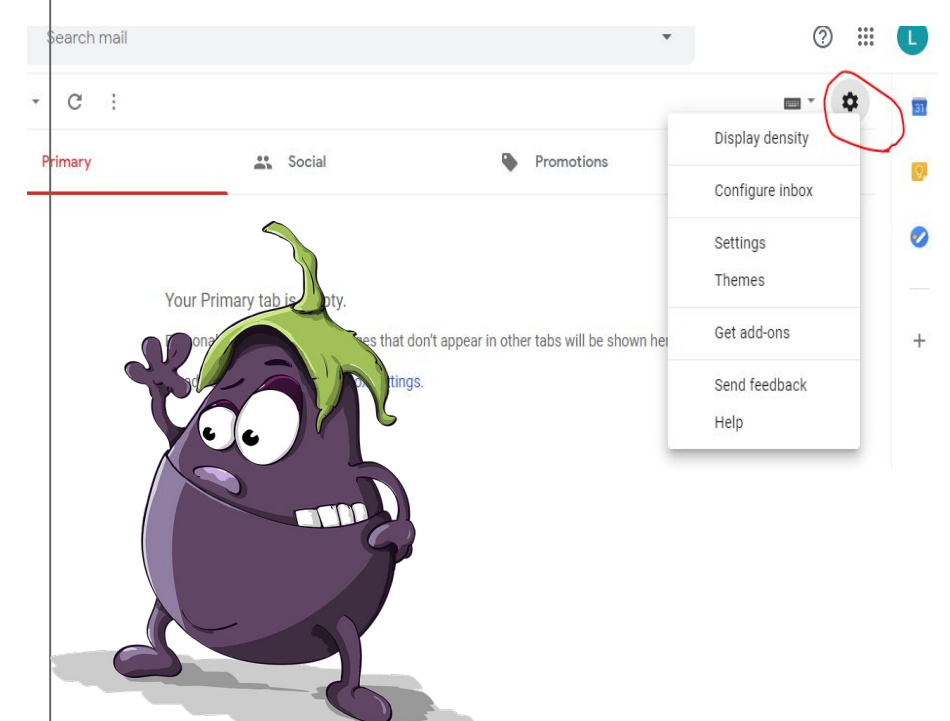

#### **GMAIL - SEND EMAIL**

Select the Compose button in the top left corner. Popup window will open for creating a new email.

You can change the size of the window.

Add email recipients and subject to email.

Add message in the body of the email, add attachments

Click Send.

Need more time or Undo? Note the Undo option in the bottom.

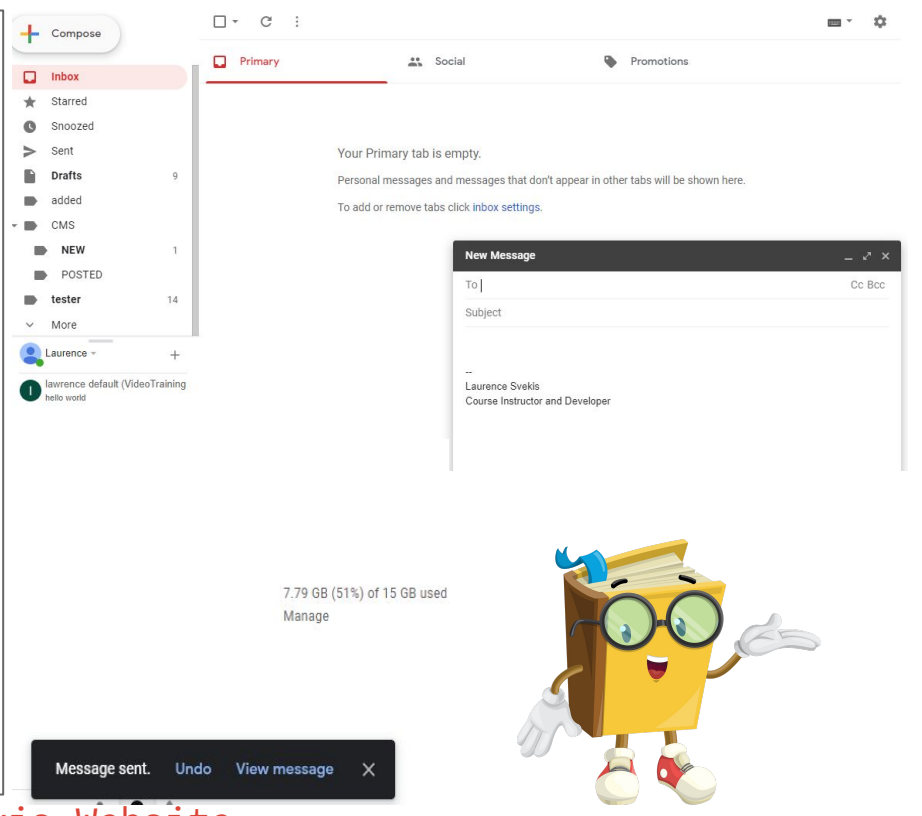

#### **GMAIL - UNDO SEND CANCELLATION**

When you send an email you have by default 5 seconds to cancel it.

- Click Settings
- On the General tab, scroll to the **Undo Send feature.**
- Update cancellation period

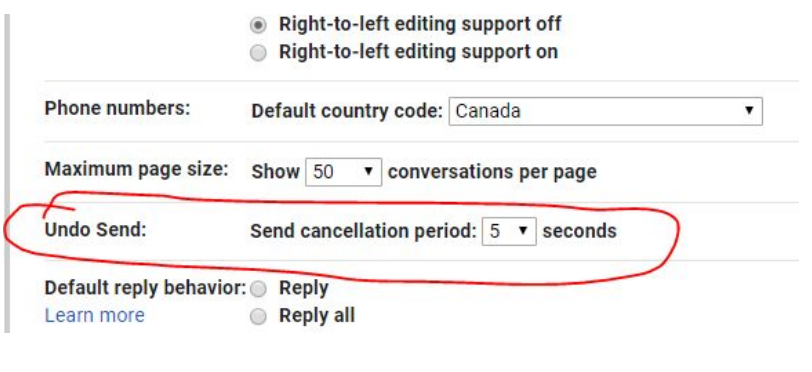

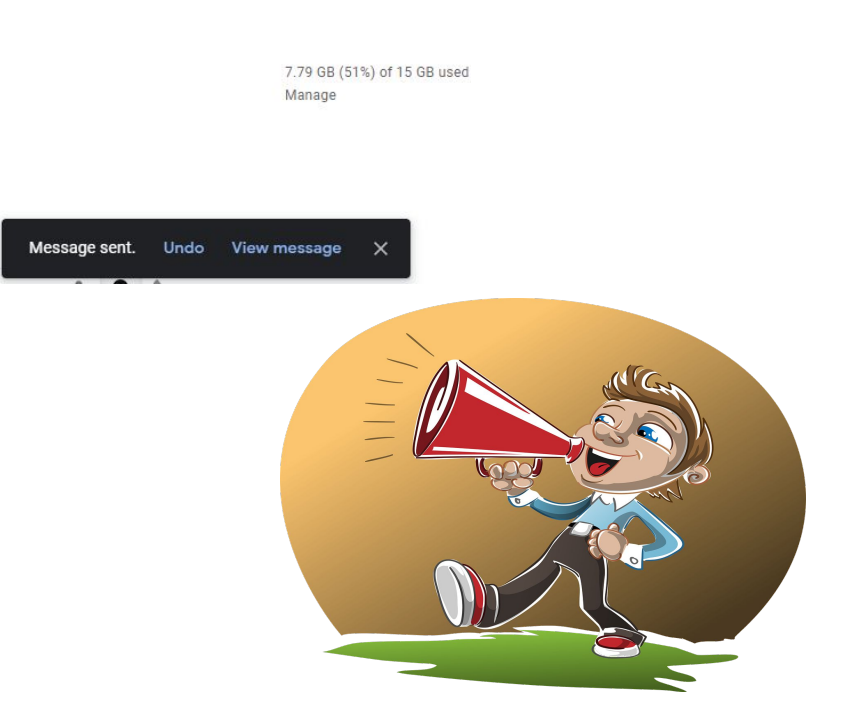

### **GMAIL - Conversation View & REPLY**

Just want to see the new content without all the previous conversation content? turn off conversation view.

- Get to Settings
- In General tab select Conversa View.
- Turn off and save

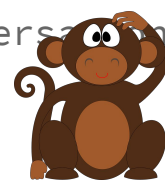

Experimental Access: **Experimental access** - Gain early to request feedback on these features. Exp. Learn more **Conversation View: Conversation view on** Conversation view off (sets whether emails of the same topic are grouped together) Nudges: Suggest emails to reply to - Emails you Learn more inbox

Reply to emails

Click the reply button You can also forward the email to a new person(s)

Follow up Nudges

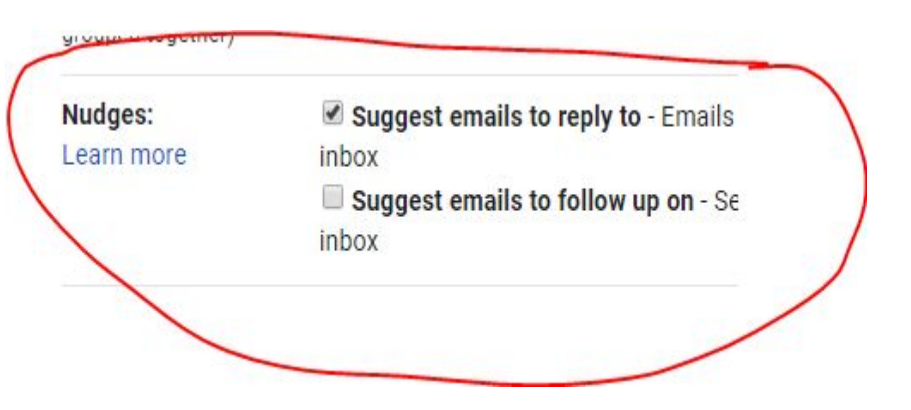

#### **GMAIL - Large Files**

Best to upload to gDrive

Send

- Create email from gmail account
- Click icon to insert file from Google drive
- If the file is on your computer select upload or share existing path to the file.

⌒ ⌒ | Sans Serif ▼ | नि▼ | B *I* U A▼ | 三▼ |三 |三 |

G

 $\infty$ 

Select file sharing options. Shared files can be downloaded or viewed via the link in the email. On send file options will show.

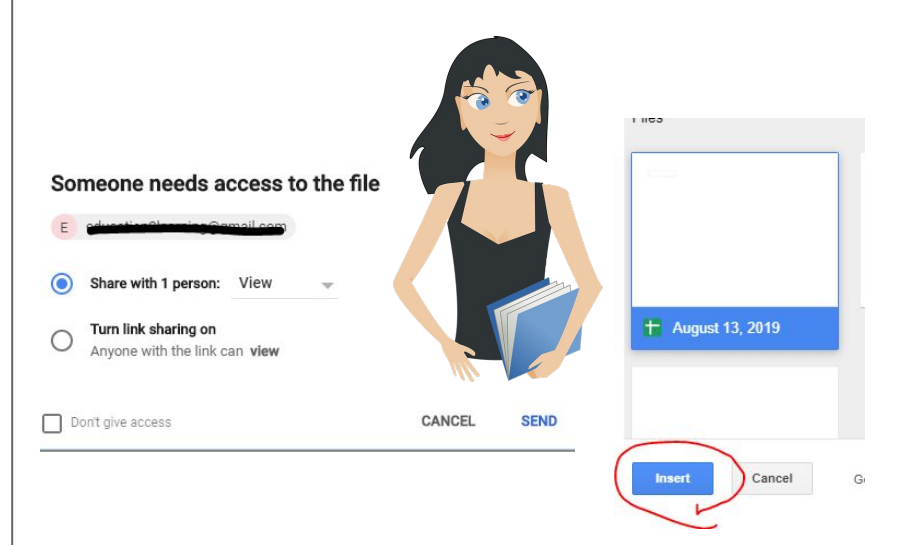

#### **GMAIL - No INTERNET OFFLINE AND STAR IMPORTANT**

Use Gmail offline to read, respond to, and search your Gmail messages when you aren't connected to the internet. Only in Chrome!

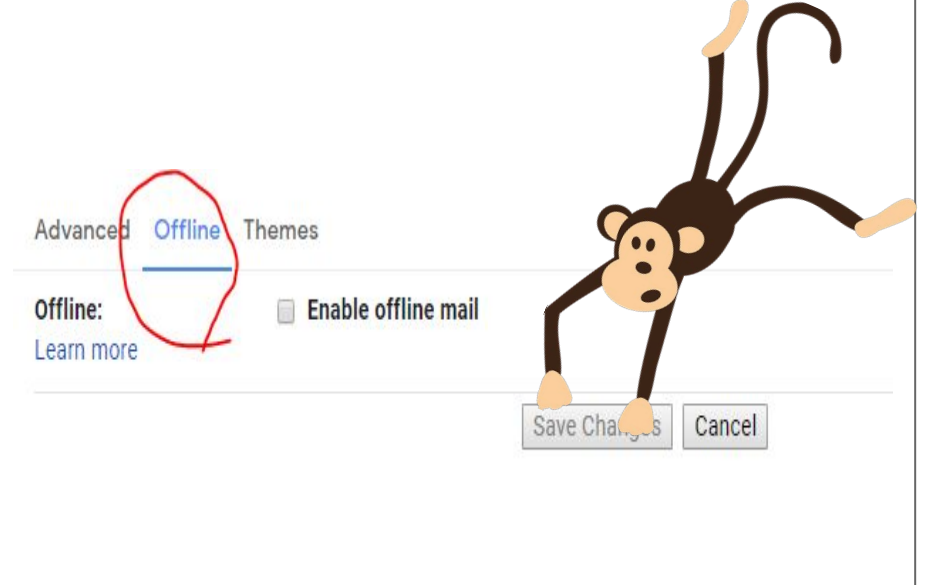

To flag an important email click Star next to an email.

To see all your starred email, in the left sidebar, click Starred.

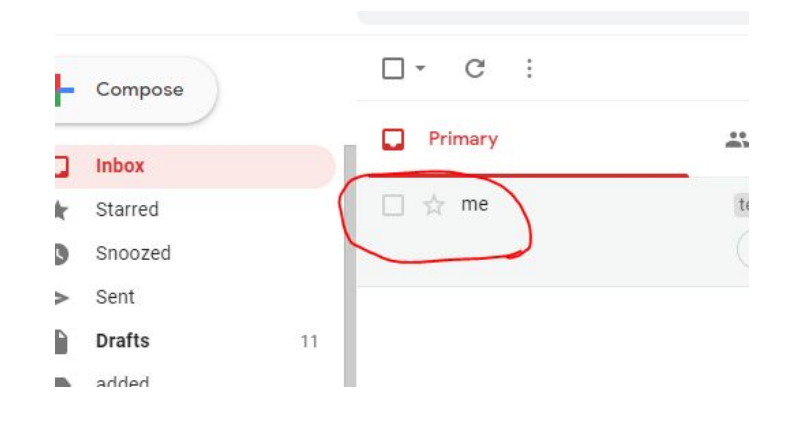

#### **GMAIL - EMAIL SNOOZE Archive or delete**

Postpone email Under Snooze until choose a time.

The email automatically moves out of your inbox. You will get a reminder about the snoozed email after the specified time.

≾≻ me

Archived email move out of your inbox but stay under All mail, so that you can find them later. Deleted email move to the Trash and get permanently deleted after 30 days.

 $\Box$ 

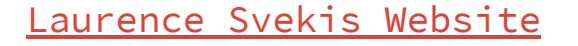

tester test email - Added this content to the new docurl : https://doc...

#### **GMAIL - Labels**

Several default labels already in account by default - you can add more. Labels are used to group email messages.

Create new labels and manage labels.

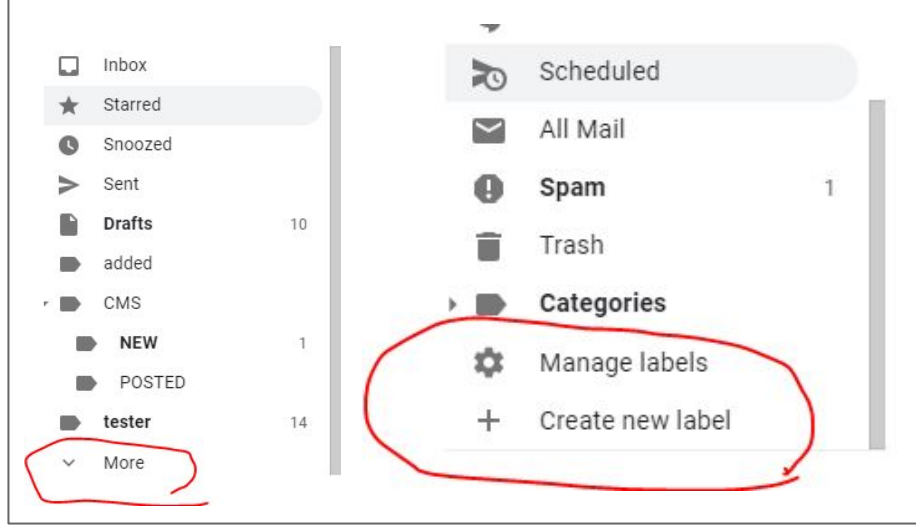

You can apply several emails to one email. Find your message easier later by clicking the labels You can nest labels within labels Search for emails with a label.

**You can apply colors to labels** Left panel, point to label click More. Point to Label color and choose a color.

Move from inbox to label - select move to.

#### **GMAIL - Filters**

Manage your incoming email automatically with Gmail's filters.

Go to search drop down.

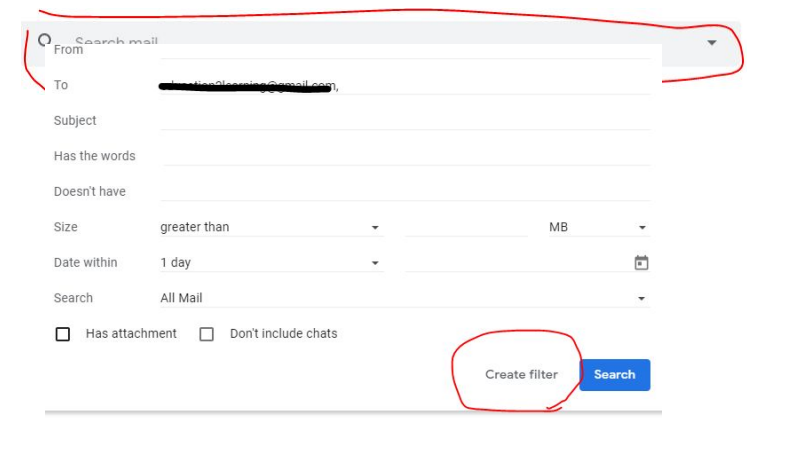

Select filter options Apply label and choose label Can be applied to specific people or subject line. You can apply to existing emails.

- ← When a message arrives that matches this search:
- $\Box$  Skip the Inbox (Archive it)
- $\Box$  Mark as read
- $\Box$  Star it
- Apply the label: Choose label... -
- $\Box$  Forward it add forwarding address
- $\Box$  Delete it
- Never send it to Spam
- Always mark it as important
- Never mark it as important п.
- Categorize as: Choose category... -П.
- Also apply filter to 5 matching conversations.
- **O** Learn more

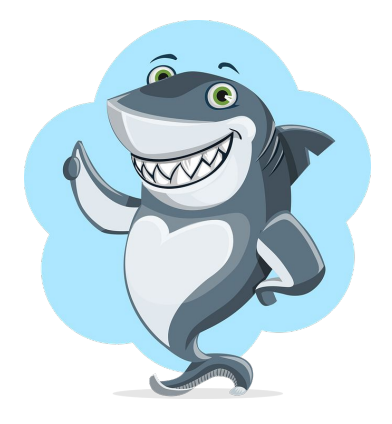

**Create filter** 

#### **GMAIL - Canned Responses**

Email template - same info to emails.

You can create canned response or insert previously saved canned responses.

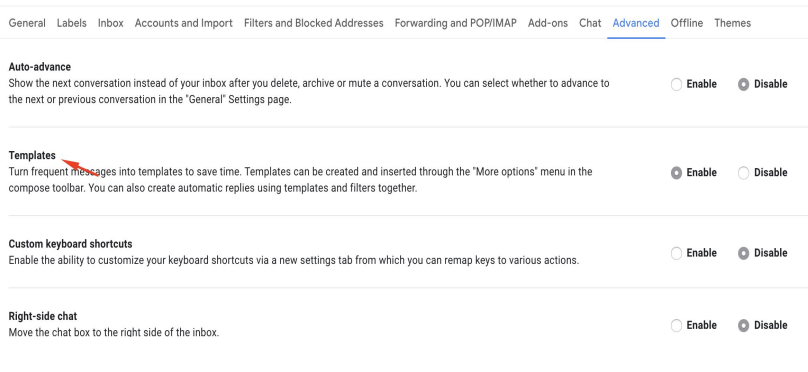

Create a canned response or use existing canned response.

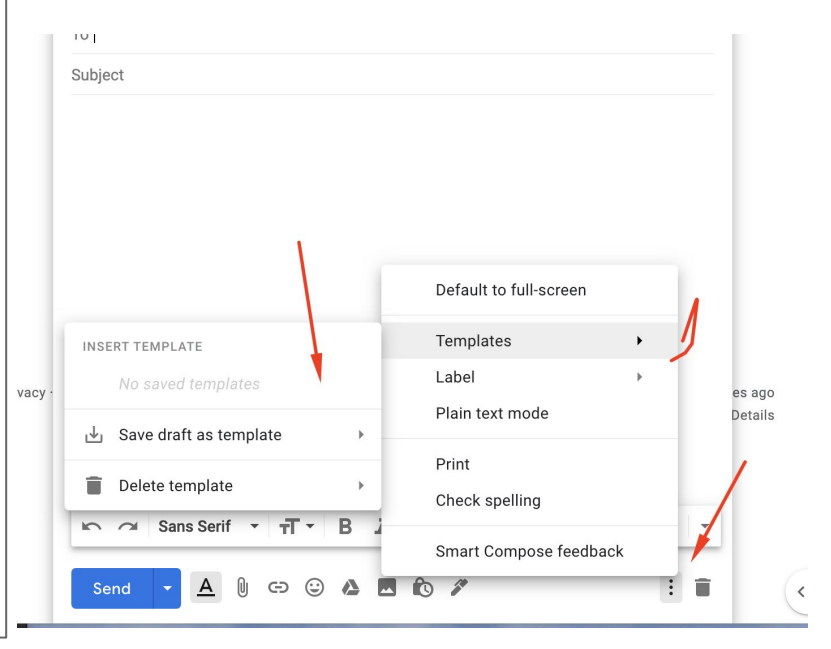

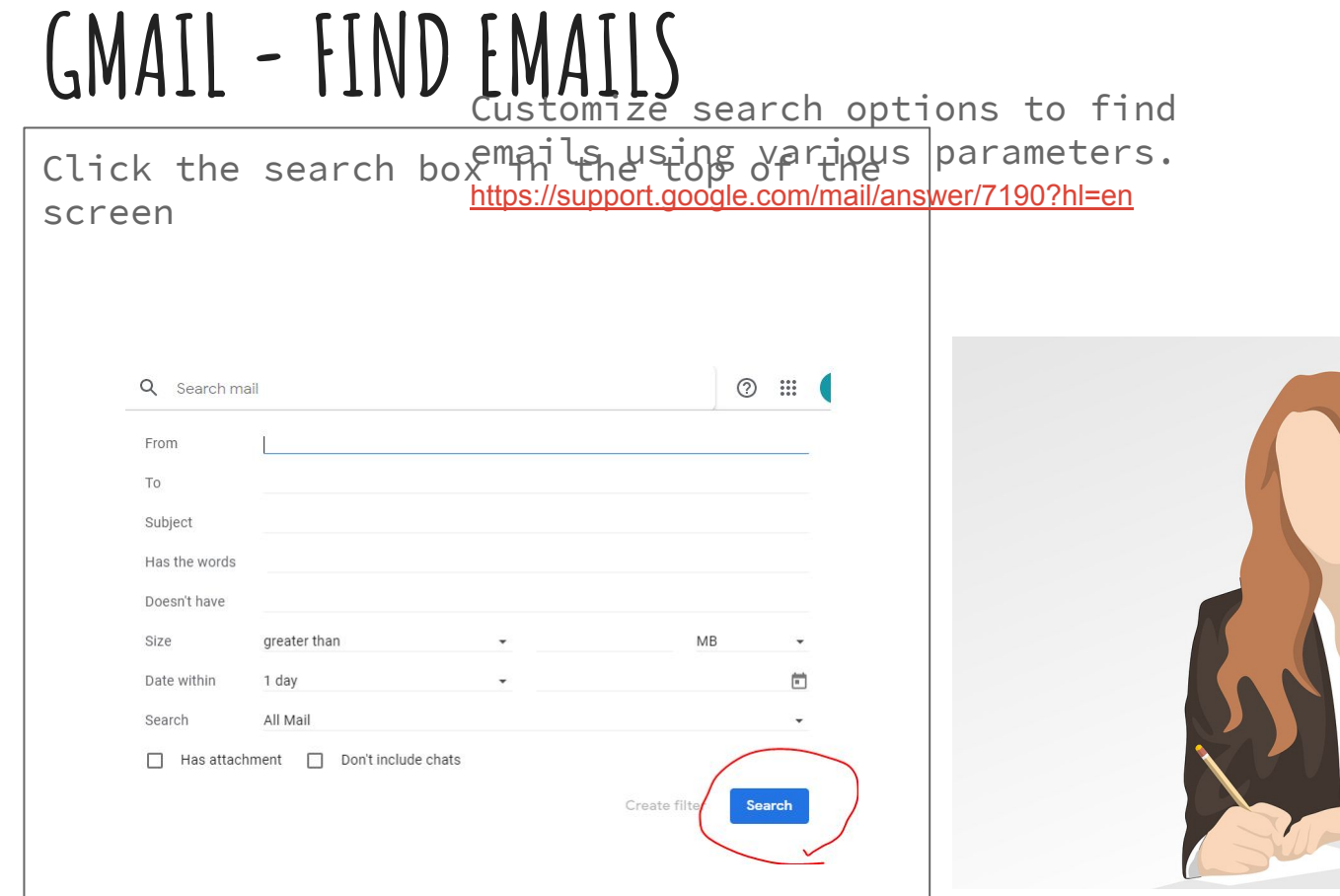

#### **GMAIL - Being more Productive with Emails**

- Limit email to specific times of day
- Forward all emails into one main email address so you have a main one to check regularly.
- Use filters to route emails.
- Use labels to organize your messages
- Use of aliases in emails and then apply filter. Inserting (.) or (+) creates endless variations that are directed to your inbox

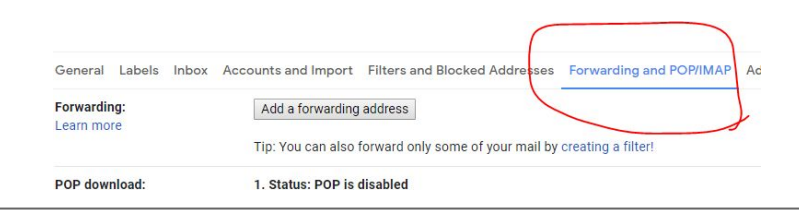

- Use tasks add to tasks select email then top menu bar three dots add to tasks or create event
- Right hand three dots of email provide additional spam filter options and message specific options.
- Unsubscribed to newsletters using unsubscribe option.
- Delete large attachments to save space.

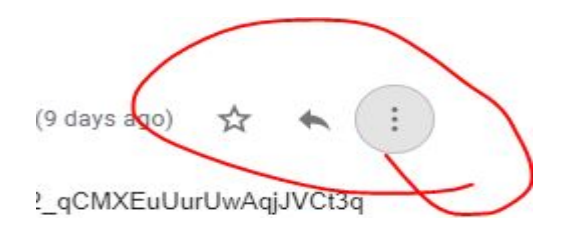

#### **GMAIL - Stars - delegate Email account to other**

Used to quickly identify and place attention on specific messages and senders. Apply different star colors have them rotate. Click until you get color you want.

Stars:

Drag the stars between the lists. The stars will rotate in the order shown below when you click successively. To learn the name of a star for search, hover your mouse over the image.

Presets: 1 star 4 stars all stars In use: \* \* \* \* \* \* \* \* \* \* \* \* \* Not in use:

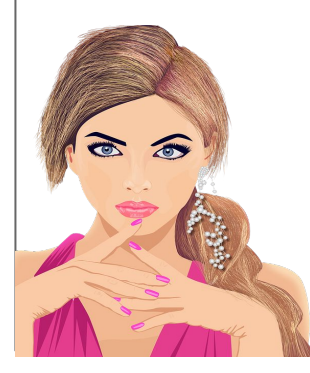

You can grant access to your Gmail account by adding a delegate. This person can read, send, and delete messages for you.

Send or reply to emails that were sent to you. When they send a message, their email address will show. For example, the sender will show as "sent by johnsmith@gmail.com." Read messages sent to you Delete messages sent to you

Grant access to your account: (Allow others to read and send mail on

Add another account

your behalf) Learn more • Mark conversation as read when opened by others

Leave conversation unread when opened by others

#### **GMAIL - Shortcuts - Keyboard**

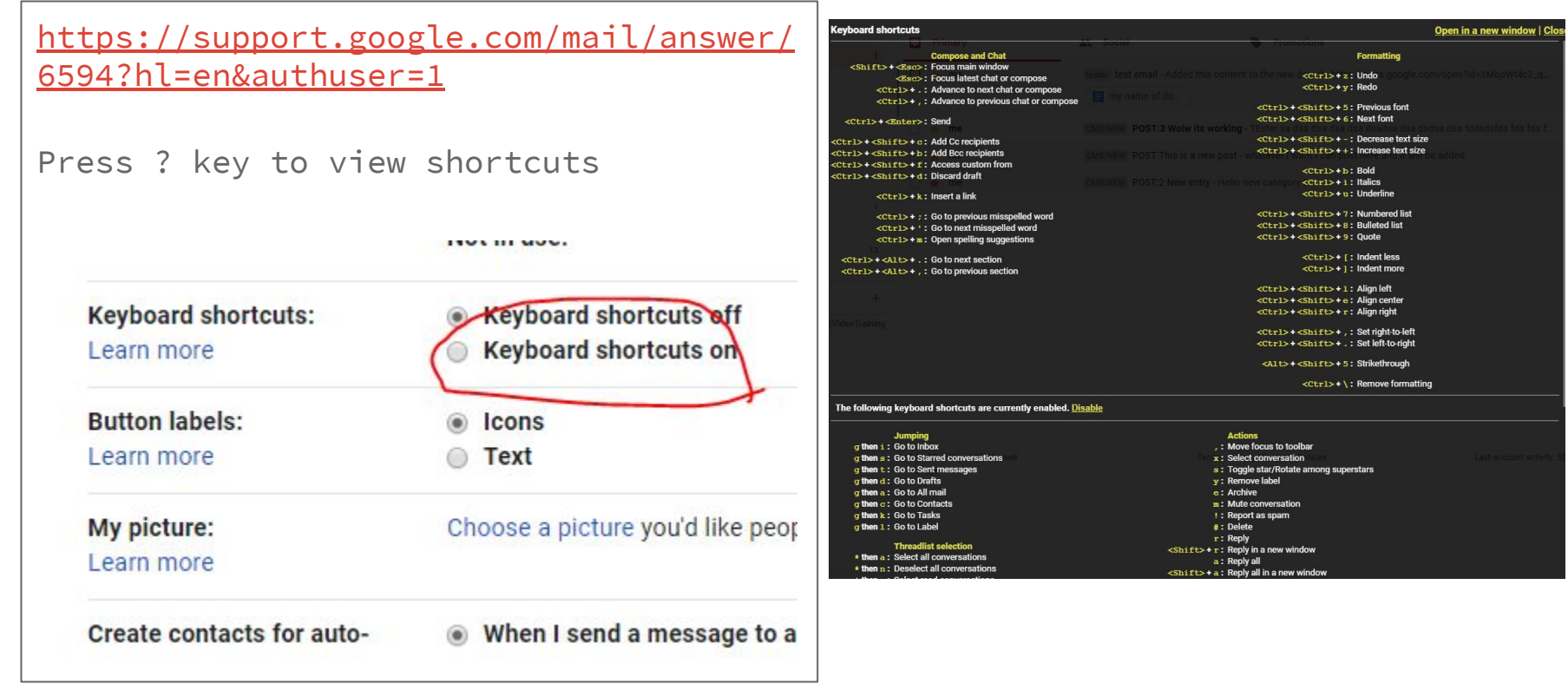

#### **GMAIL - Email Tips**

- Respond within 24 hours to an email
- Close your email tab only have it open certain times during the day when you are ready to address them
- Turn off email notifications.
- Minimize your inbox to only emails that have a clear action otherwise archive and delete.
- Create filters to skip unwanted emails and less important emails to reduce clutter

Extensions <http://www.boomeranggmail.com/>

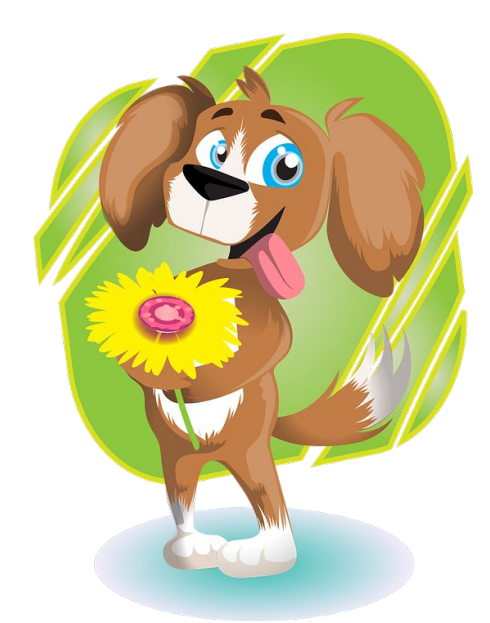

#### **Congratulations on completing the course!**

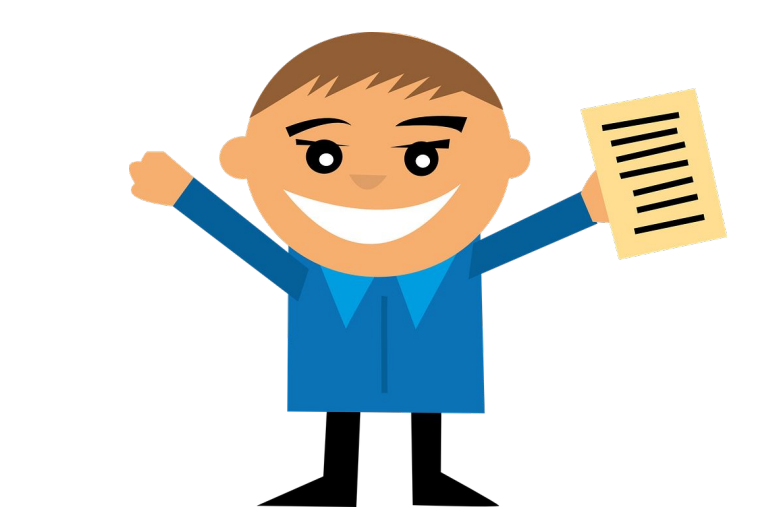